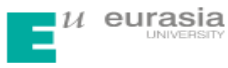

## 关于对本科毕业论文(设计)

## 进行学术不端行为检测工作的通知

各分院:

为严肃学术纪律,促进学术诚信,营造良好的学术环境,根据《西安 欧亚学院学位论文作假行为处理实施细则》,学校使用"中国知网"大学 生论文检测系统(以下简称系统)对学位申请人的学位论文进行电子检 测。为保证检测工作的顺利实施,特通知如下:

#### 一、检测权责

1、教务处对检测工作进行统一指导与管理。教务处在系统中设置子 帐号,分配给各分院;对分院系统负责人进行技术培训与指导;负责检 查、管理子账号的文献检测及使用情况。

 2、各分院指定专人负责系统的使用,在使用的过程中须对分院权限 的用户名、密码严格保密,防止帐号被他人盗用;负责本分院学位论文申 请人、指导教师的信息录入(兼职教师的区分可用分院代码进行编号,详 见表Ⅰ)与匹配;具体组织实施本分院学位论文检测、过程监控、首检及 复检结果的汇总、整理、分析与存档。严禁使用系统对本分院之外或其他 不相关的论文进行检测,如因此发生法律纠纷或影响到本分院的检测工 作,将追究相关人员责任。

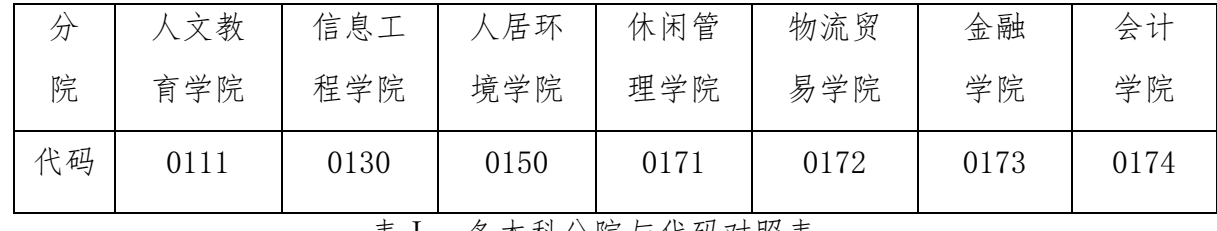

表Ⅰ:各本科分院与代码对照表

3、指导教师对学位申请人提交至系统的学位论文是否为定稿进行审核 并对审核通过的论文打印"全文报告单"并签名确认。

#### 联系部门: 教务处 教学运行中心<br> **29-88286997**

4、学位申请人要求在系统内选对指导教师;自行提交学位论文;对提 交至系统的论文格式、是否为定稿等负全责。

#### 二、检测范围

1、凡申请答辩的学位论文均须进行系统检测。

2、不参加系统检测的论文,由分院专家委员会签署不参加系统检测 的声明(包括不参加的背景、理由及意见),报送教务处备案。不参加系 统检测的论文,在本校或上级部门组织的论文抽查评审中确因存在学位论 文作假行为而造成的不良后果,由分院和学位申请人共同承担。

#### 三、检测时间

检测工作须于正式答辩前完成。

#### 四、检测流程

1、分院(操作说明详见附件 1):

按照"分院管理人员 PLMC 操作说明"添加"学生信息"和"教师信 息",告之学生和教师初始密码,通知学生"首次上传",并在规定时间 上传完毕后,根据分院管理办法选择修改学生查看报告单权限,对首检未 通过的学生二次分配检测篇数。

2、学生(操作说明详见附件 2):

按照"学生 PLMC 操作说明", 先修改密码, 再提交定稿论文, 可在 收到导师打印的"全文报告单"后复印(一式三份), 提交分院管理部门 以待答辩,答辩的具体要求以分院的答辩实施细则或安排为准。

3、教师(操作说明详见附件 3):

按照"教师 PLMC 操作说明", 先修改密码, 再对学生所提交的论文 是否定稿进行"论文审阅",并查看检测报告,对认定为通过的论文打印 "全文报告单"且签字确认后交给学生。

#### 五、检测次数

每篇学位论文原则上只普检一次。

#### 联系部门:教务处 教学运行中心电话:**029-88286997**

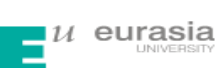

如有复检论文,复检次数根据学科类别不同由各分院具体确定,建议 最多不超过三次。

### 六、被检测学位论文的电子版要求

1、论文电子版主要为 doc, docx, wps 等格式;

2、论文字数为 2000—80000 字之间;

3、为提高检测效率,请将论文的扉页、目录、中英文摘要、致谢等 部分删除。

#### 七、上传检测论文命名要求

1、正常检测论文命名要求: "学号-作者姓名-论文题目"; 论文题 目若超过 24 个汉字的取前 24 个汉字;

2、申请二次复检的论文命名要求:"首次检测百分比-学号-作者姓 名-论文题目"。

#### 八、检测标准及处理办法

学校使用学位论文电子检测系统对学位申请人提交的学位论文进行电 子检测,检测标准(详见表Ⅱ)及处理办法具体如下:

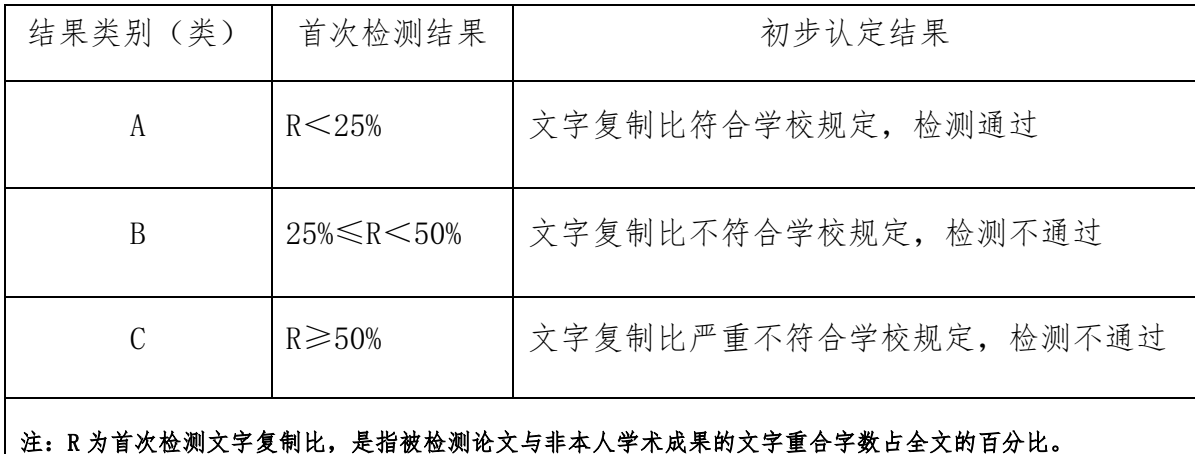

#### 表Ⅱ:检测标准

 1、检测结果为 A 类的:文字复制比符合学校规定,视为通过检测,学 位申请人可申请答辩,学位论文是否需要进一步修改由指导教师根据具体 情况决定。

#### 联系部门:教务处 教学运行中心<br> **29-88286997**

2、检测结果为 B 类的:学位申请人须在指导教师指导下修改学位论 文, 修改后进行复检。复检结果为 A 类的, 按 A 类办法处理: 复检结果仍 属 B 类的, 由分院毕业论文(设计)工作领导小组根据具体情况确定复检 处理意见:

 (1)经调查,认定学位论文核心内容不存在抄袭现象,经修改后可申 请答辩,但学位论文成绩不得评定为"优秀"或"良好"。

 (2)经调查,认定学位论文核心内容存在抄袭现象,取消学位申请人 当年答辩资格,当年学位论文成绩评定为"不及格",需重做学位论文。

3、检测结果为 C 类的: 学位申请人须在指导教师指导下修改学位论 文,修改后进行复检。复检结果为 A 类的, 按 A 类办法处理: 复检结果为 B 类的, 则按 B 类办法处理: 复检结果仍属 C 类的, 经调查, 认定学位论 文存在严重抄袭行为,学位论文成绩评定为"不及格",需重做学位论 文。

 4、学位申请人在学位论文提交检测、评阅、答辩和上交等环节使用 不同文本,或通过技术处理使系统无法正确检测等弄虚作假行为,一经发 现,将视情节轻重给予相应纪律处分直至取消其学位申请资格。

5、学位申请人及指导教师若对论文检测及处理结果有异议,可在收到 处理结果三个工作日内向所在分院提出申诉。由分院毕业论文(设计)工 作领导小组组织专家进行鉴定,根据鉴定结果提出处理意见。

#### 附件:

1、《分院管理人员 PLMC 操作说明》

2、《学生 PLMC 操作说明》

3、《教师 PLMC 操作说明》

西安欧亚学院教务处

#### 2020 年 3 月 17 日

#### 联系部门:教务处 教学运行中心电话:**029-88286997**

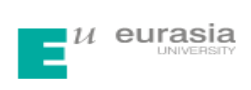

附件 1:

# **分院管理人员 PLMC 操作说明**

## **1、登录方法**

<http://check.cnki.net/school/>

## **2、输入账号密码登录(用户名和密码由学校统一分配)**

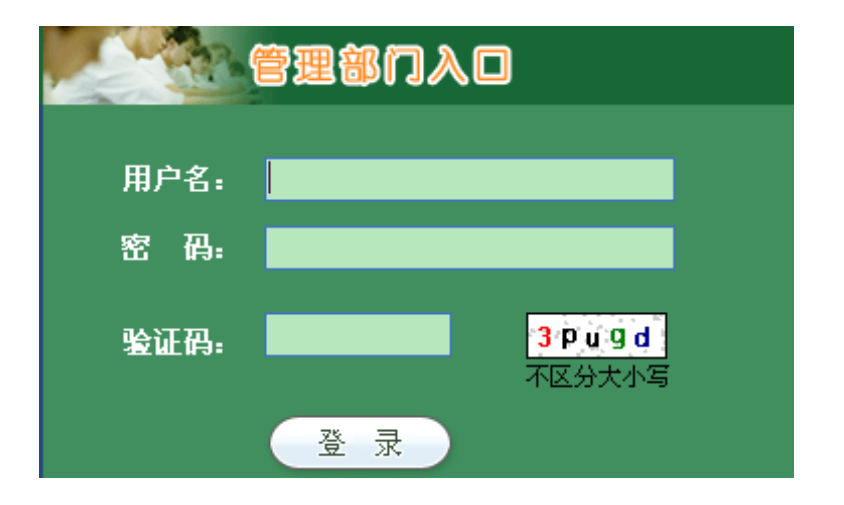

## **3、密码修改**

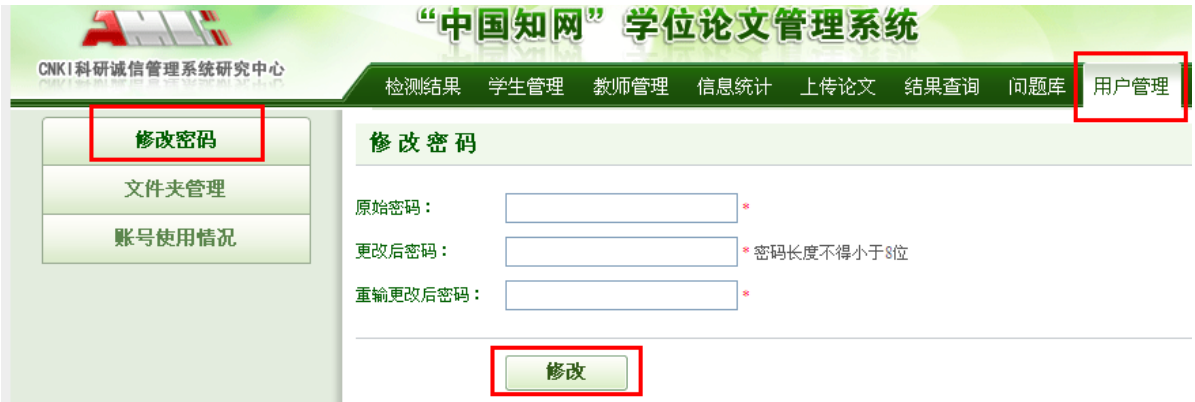

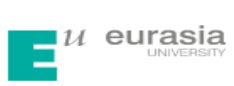

.<br>Partika tahun 1970 mengena

## **4、添加学生信息**

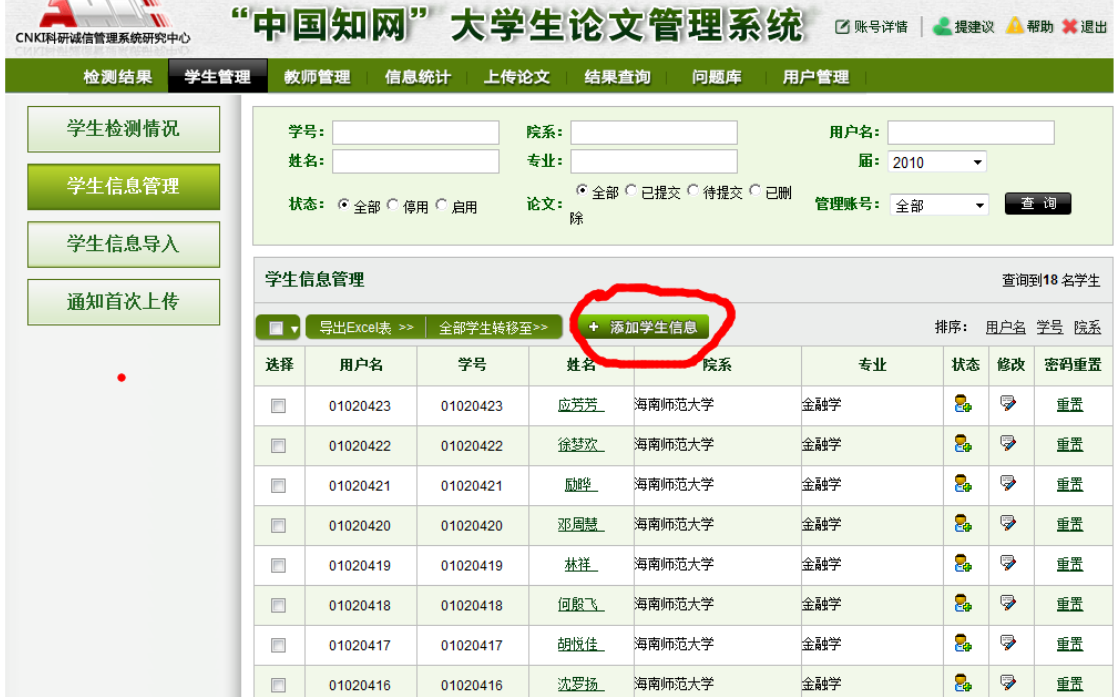

# **5、添加教师信息**

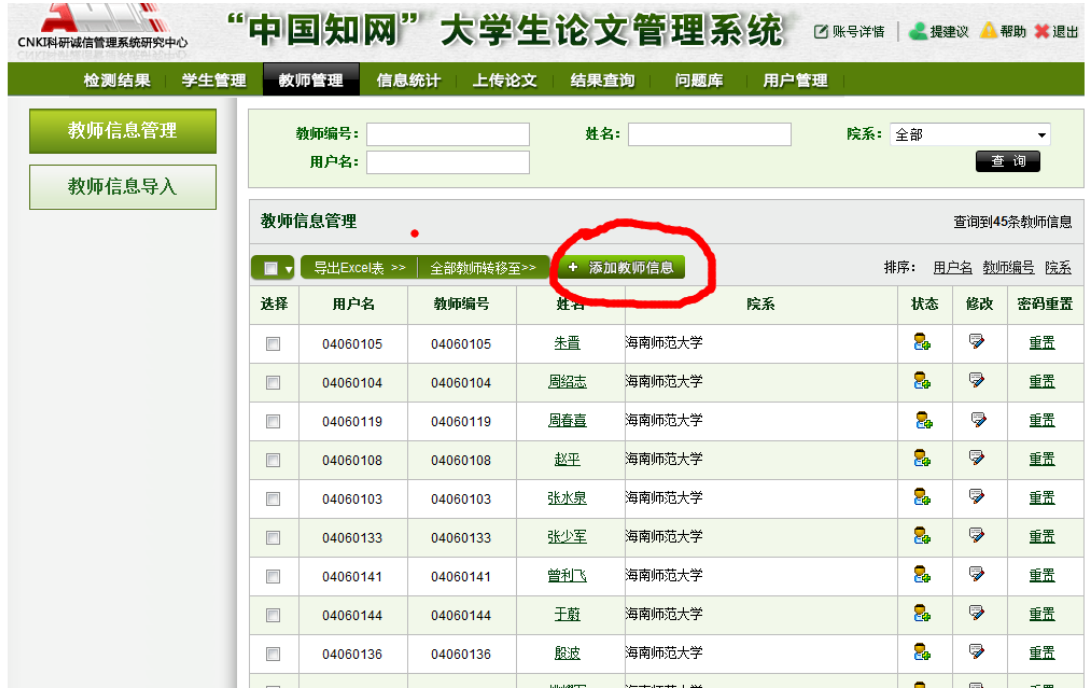

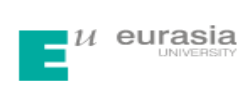

# **6、学生管理**

(1)通知学生首次上传

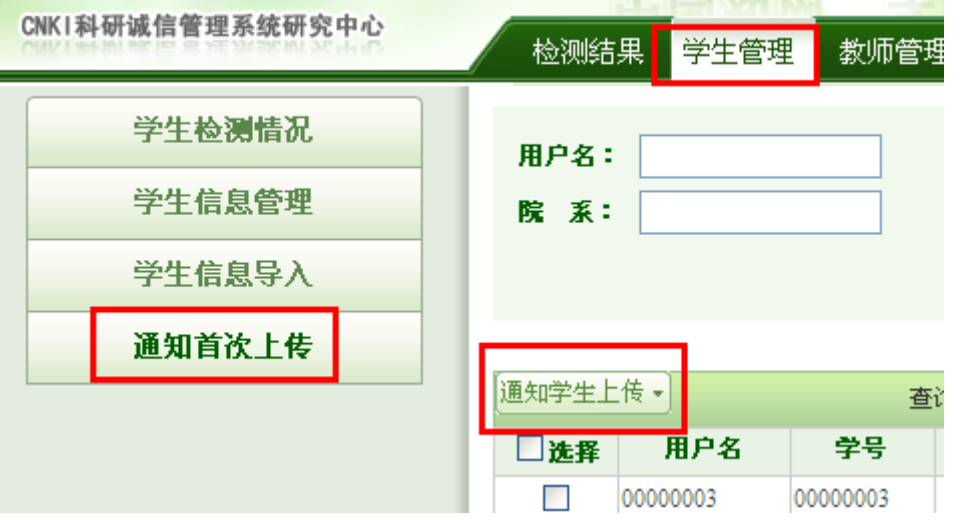

(2)学生检测情况

学生首次检测后,在"学生检测情况——检测结果"里输入"20-100",选择"通知学生修改", 则所有检测结果复制比大于某值%的学生增加一篇检测权限。**CNKI 科研诚信管理系统研究中心** 

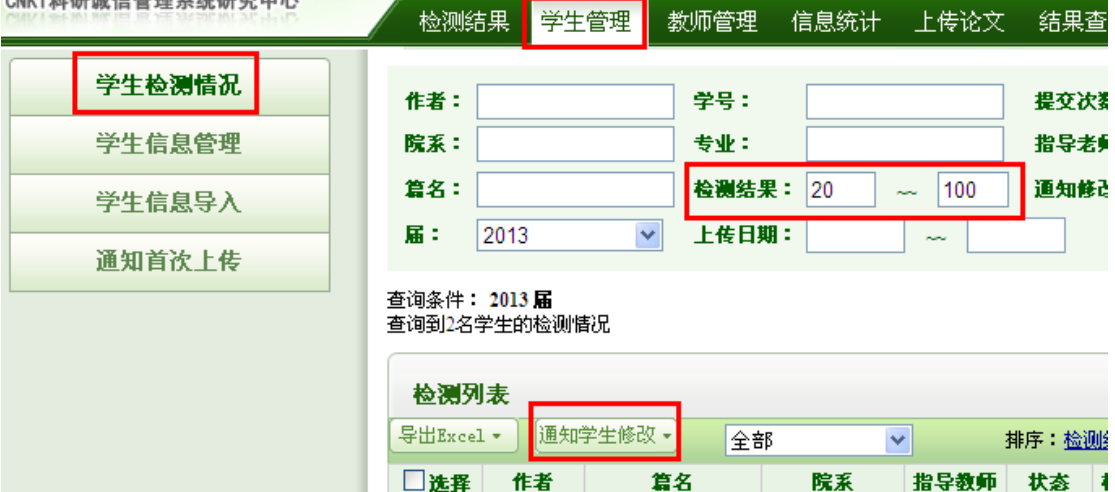

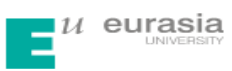

## **7、修改学生查看报告单权限**

#### (**1**)点击学生管理**--**学生检测情况

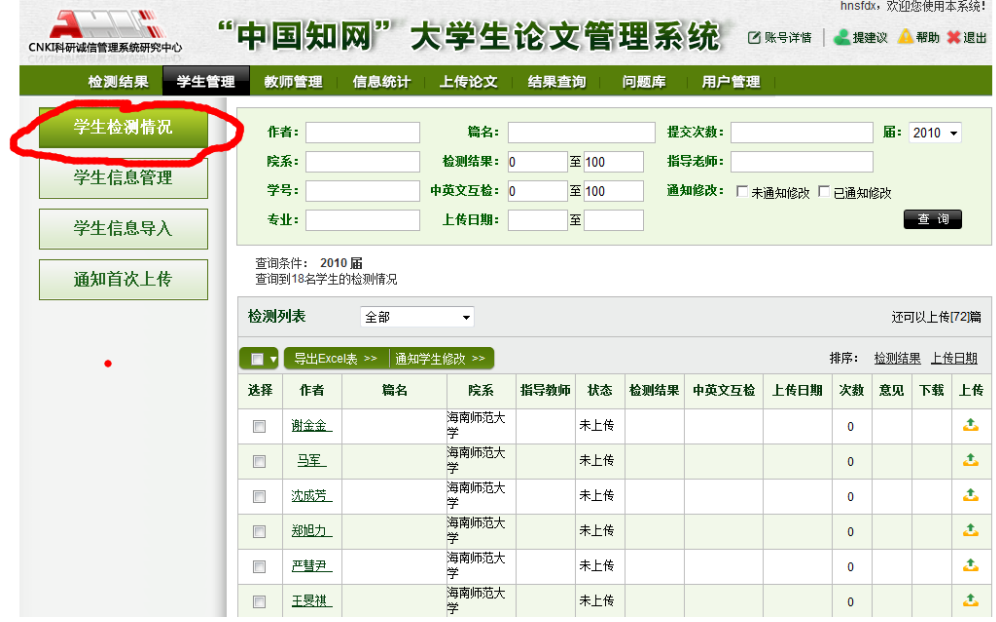

(**2**)下方可修改报告单权限

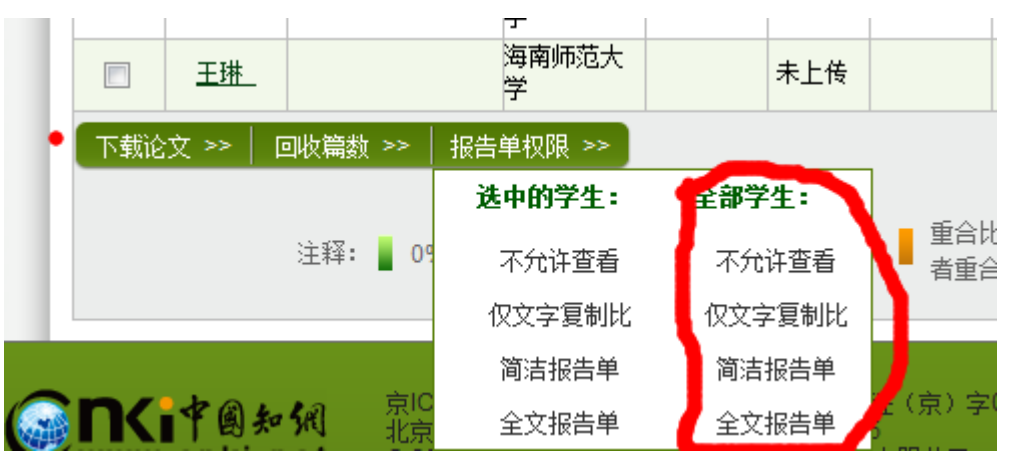

## **8、对首检不合格学生二次分配检测篇数**

(1)进入系统--点击学生管理--学生检测情况

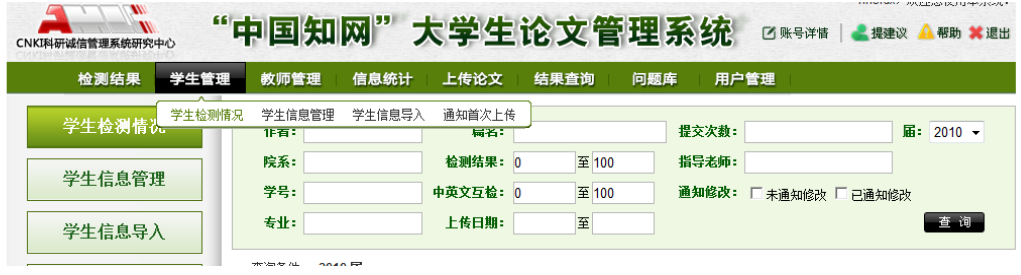

(2)点击检测结果(这样系统将检测结果由高到低排序)

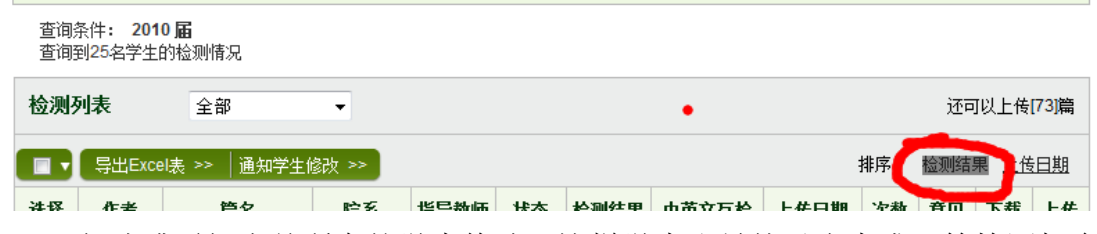

(3)勾选或通知当前所有的学生修改(这样学生账号就对应生成 1 篇检测机会)

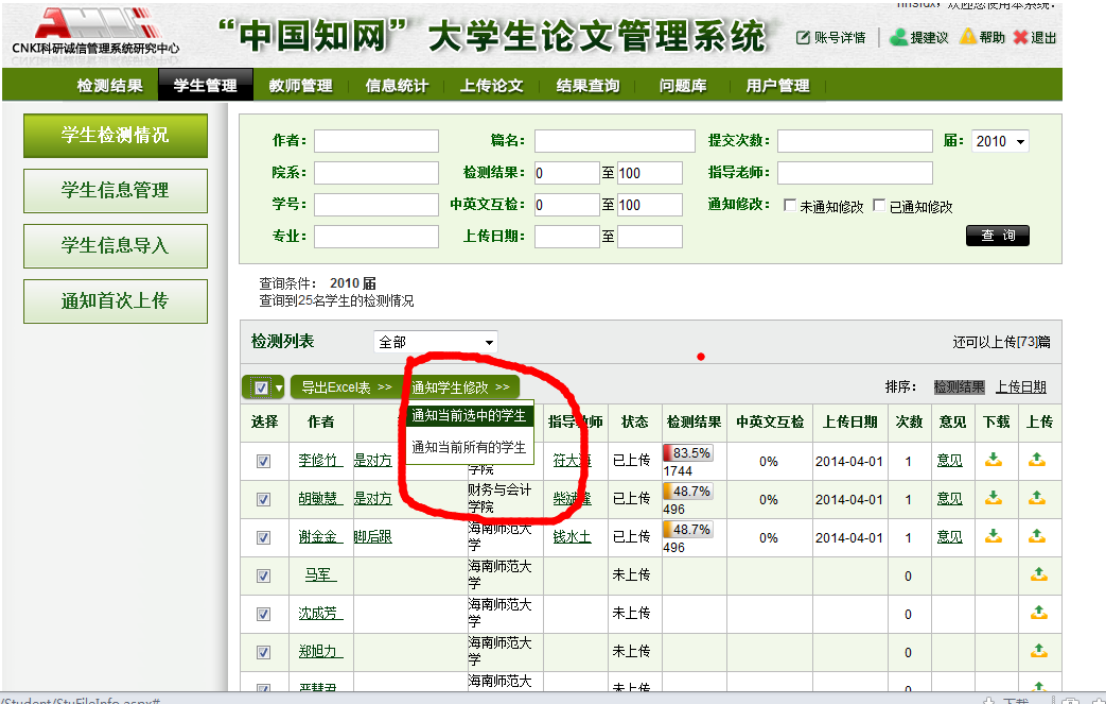

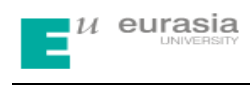

附件 2:

# **学生 PLMC 操作说明**

## **1、登录方法**

<http://check.cnki.net/user/>

### **2、学生账号登陆**

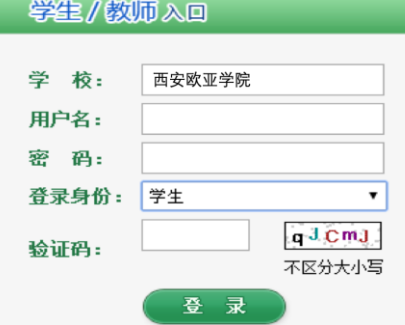

(1)学校选择

点击"学校"后面的空白栏,出现如下界面,在空白处输入"西安欧亚学院",点"检索", 单击下面空白框里的"西安欧亚学院",学校即选择上。例:

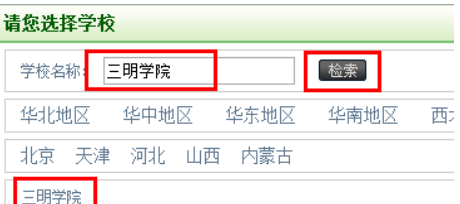

(2)输入账号密码登陆系统(账号密码是学院为学生设置好的),并选择"登陆身份" 为"学生"。

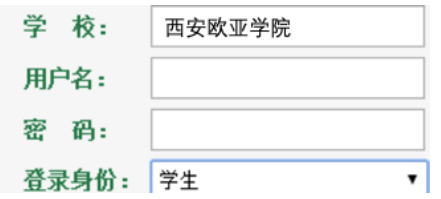

### **3、密码修改**

 由于学院为学生账号设置的初始密码比较简单,为了保证账号的安全性,建议各位 同学在拿到账号后先修改密码,修改密码的功能在左侧功能栏里。(若密码忘记,可找 院系的相关负责老师更改)

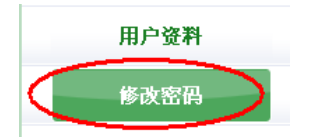

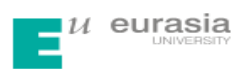

## **4、上传论文**

(1)上传论文在"提交新论文"功能下,此功能界面如下:

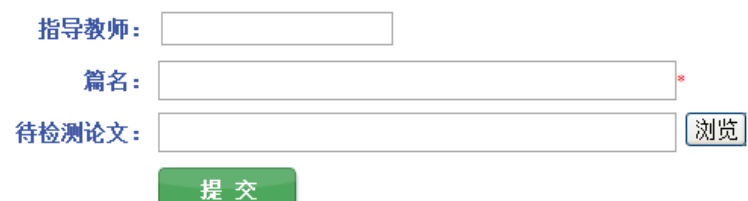

(2)学生需在论文提交前选择自己的"指导教师",点击指导教师后的空白栏处,即出 现如下对话框,在"指导教师姓名"处输入指导教师姓名,点击"检索",你的指导教 师名字就会出现在下方空白框中,单击教师名字即可选中。

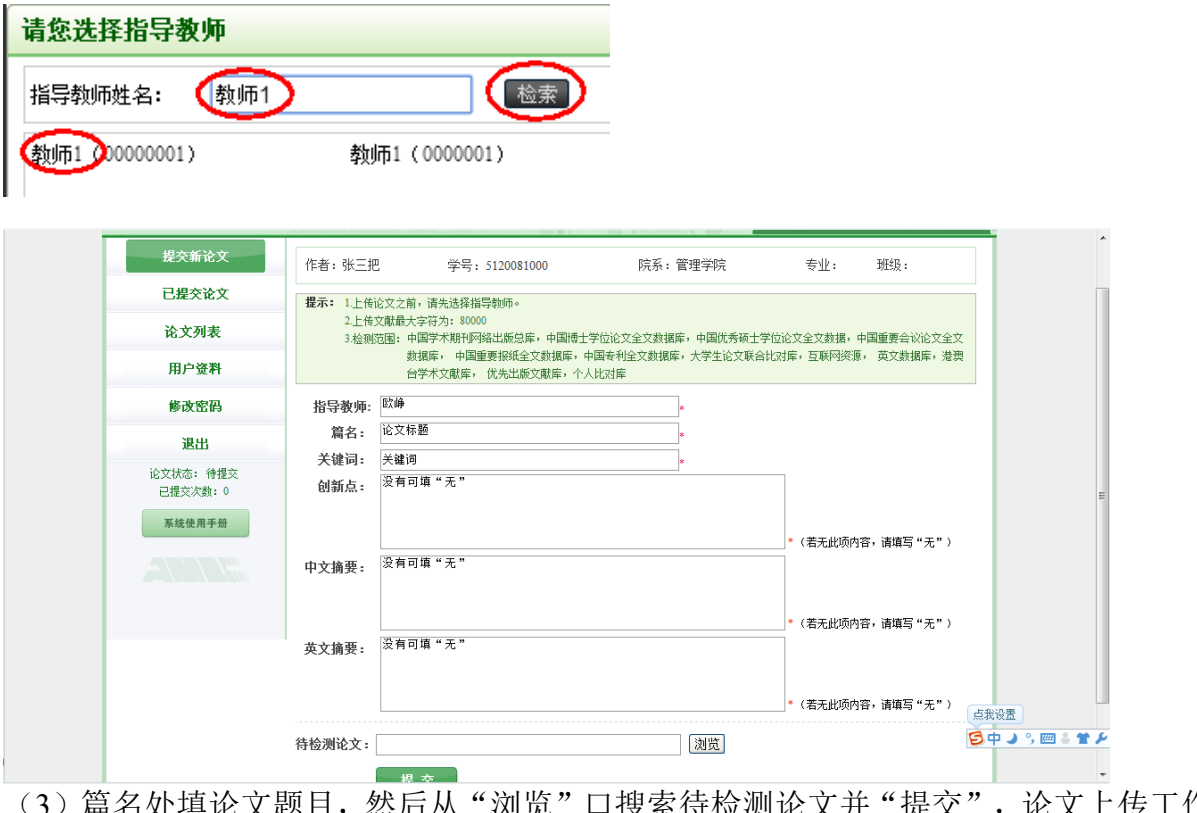

<sup>也填论文题目,然后从"浏览"口搜索待检测论文并"提交",论文上传工作</sup> 即完成。

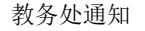

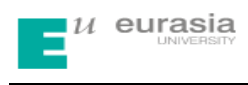

附件 3:

# **教师 PLMC 操作说明**

## **1、登录方法**

<http://check.cnki.net/user/>

## **2、教师账号登陆界面**

学生/教师入口

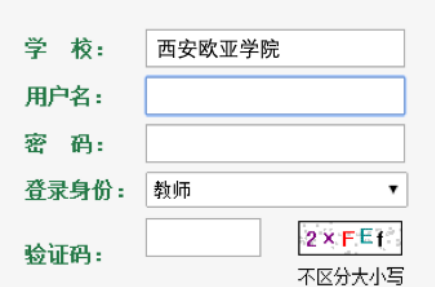

(1)学校选择

点击"学校"后面的空白栏,出现如下界面,在空白处输入"三明学院",点"检 索",单击下面空白框里的"三明学院"学校即选择上。例:

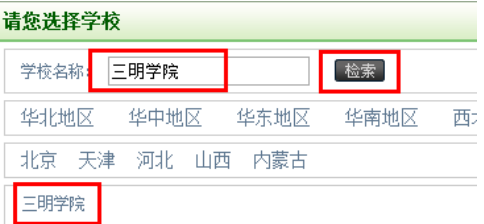

(2)输入账号密码登陆系统(账号密码是学院为老师设置好的),并选择"登陆身份" 为"教师"。

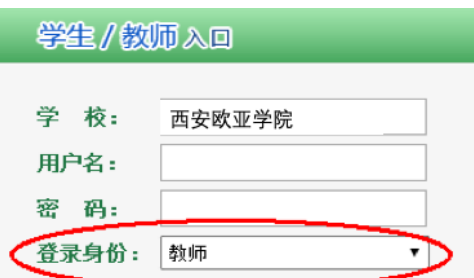

### **3、密码修改**

 由于学院为教师账号设置的初始密码比较简单,为了保证账号的安全性,建议各位 老师在拿到账号后先修改密码,修改密码的功能在左侧功能栏里。

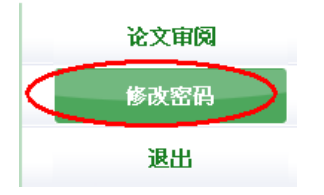

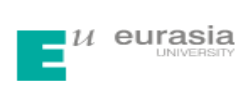

## **4、论文审阅**

(1)论文审阅界面如下:

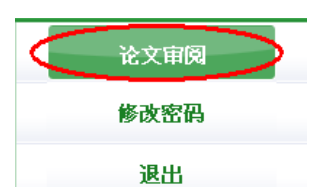

(2)教师可通过此功能查看自己所带学生的论文检测结果及报告单,可下载论文原文, 提供审阅意见等。

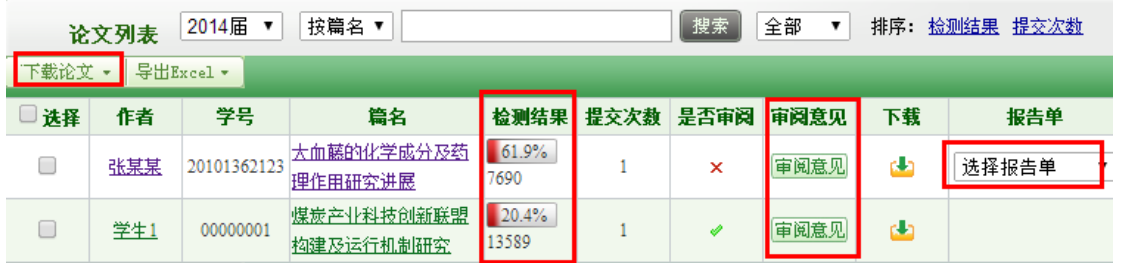

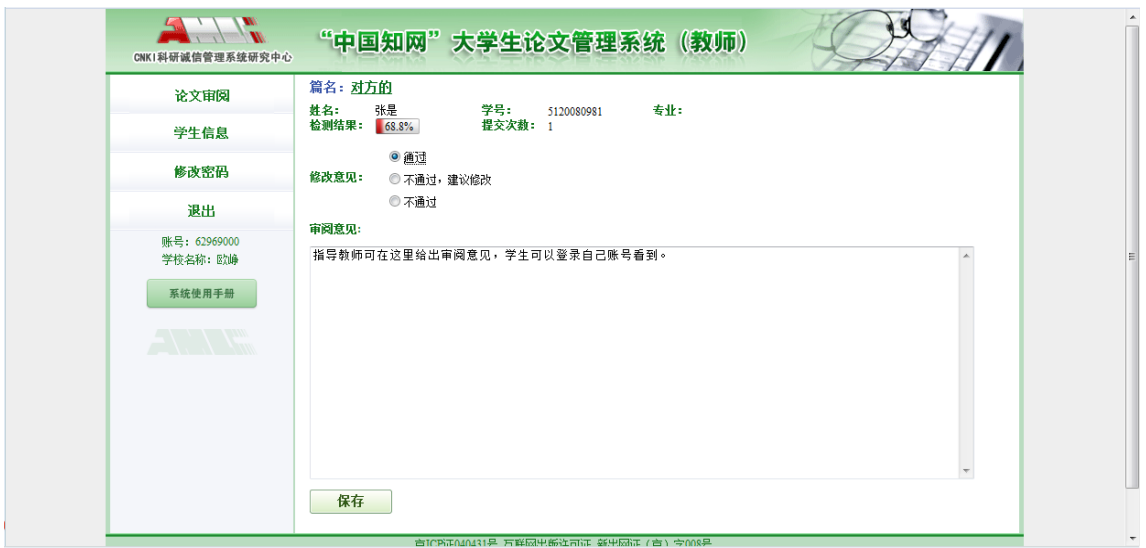